Anleitung zur Einrichtung von Outlook auf dem Sage-Server der Piratenpartei.

Grundsätzliches: Verwendet wird Outlook, welches mit dem SMTP-Server der BundesIT verknüpft wird. Ihr könnt aber von eurer Emailadresse aus schreiben und beim Empfänger sieht das auch so aus. Das Entspricht dem Verhalten des CiviCRMs. Mit Outlook werden keine Emails empfangen, ihr könnt also nur senden. Es wird keine Verbindung zu eurem eigenen Postfächern hergestellt.

- 1. Auf dem Desktop findet Ihr das Outlooksymbol. Mit Doppelklick starten.
- 2. Nach dem Starten von Outlook werdet ihr gefragt, ob ihr ein neues Profil anlegen wollt. Macht das -> Profilname ist egal.

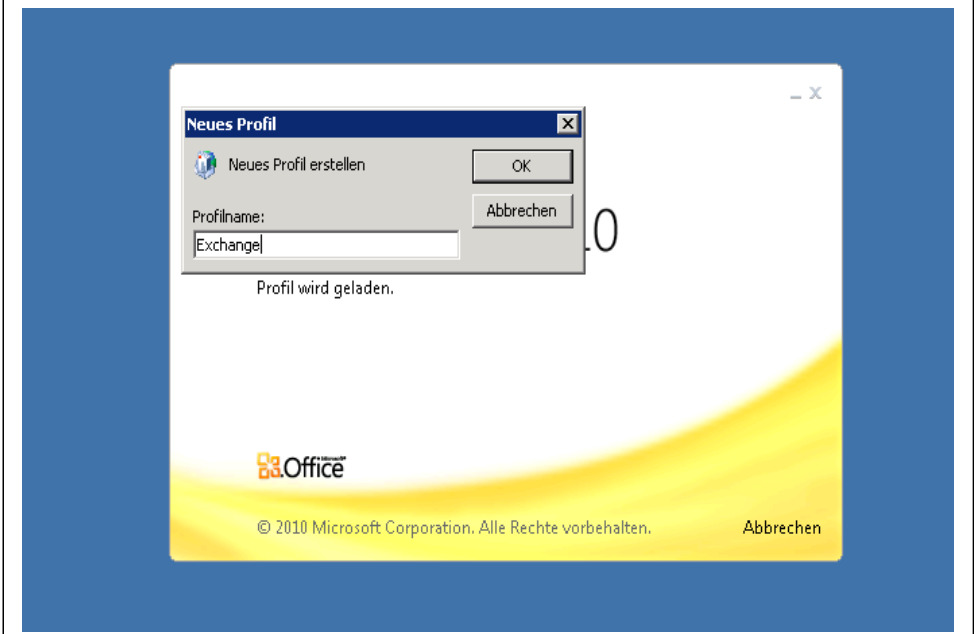

3. In Nachfolgendem Fenster wählt ihr den Punkt "Servereinstellungen oder zusätzliche Servertypen manuell konfigurieren"

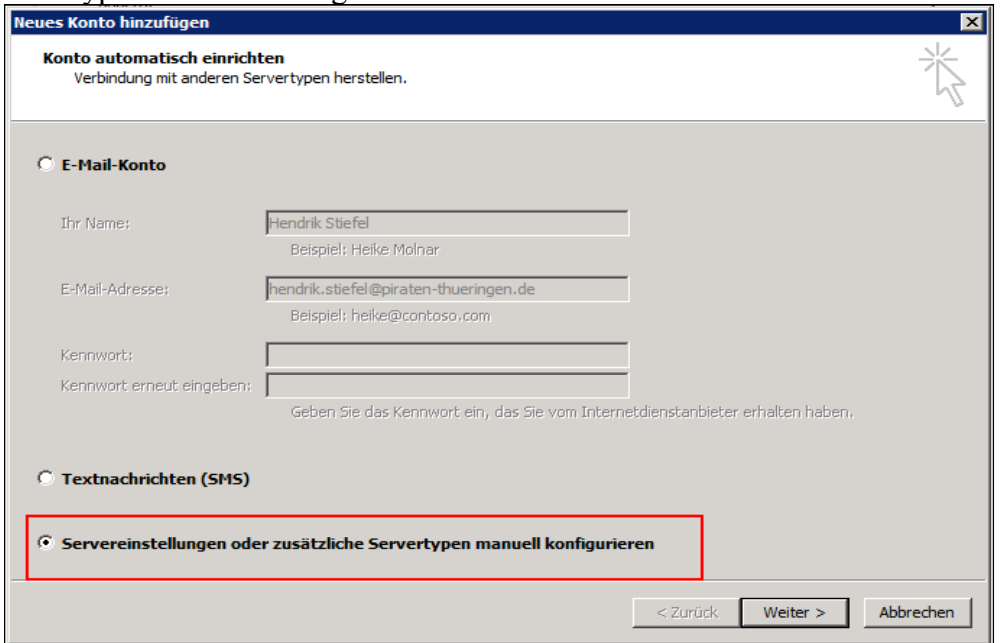

4. Im nächsten Fenster wählt ihr "Internet-E-Mail" und dann mit "Weiter" bestätigen.

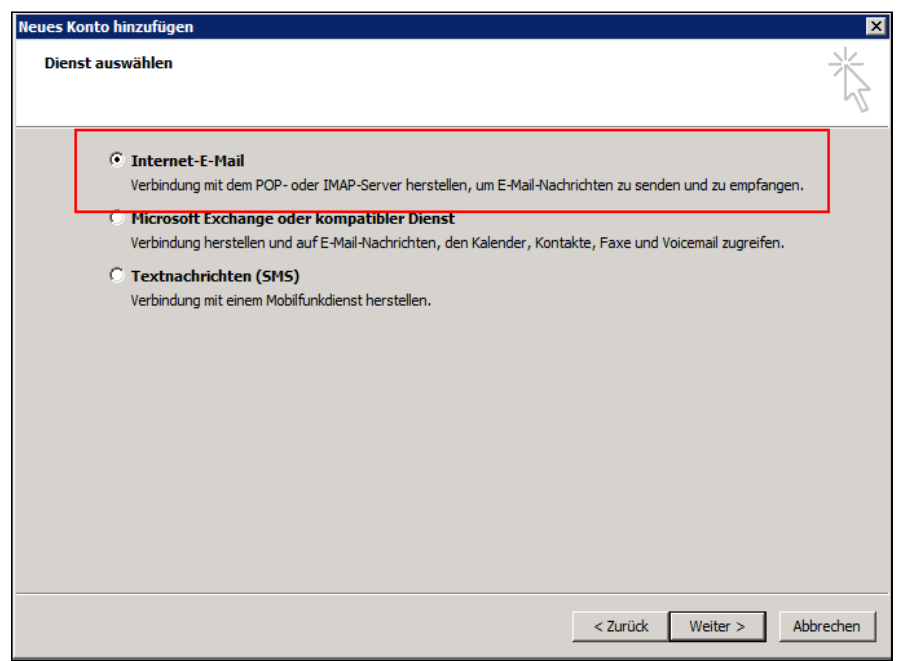

- 5. In darauf folgenden Menü müsst ihr die Konfiguration eintragen.
	- Ihr Name: Dein richtiger Name
	- E-Mail-Adresse: Deine richtige Piraten-Mail-Adresse
	- Kontotyp: IMAP
	- Posteingangsserver: imap.piratenpartei.de
	- Postausgangsserver: smtp.piratenpartei.de
	- Benutzername: [verwaltungssoftware@piratenpartei.de](mailto:verwaltungssoftware@piratenpartei.de)
	- Kennwort: Das Kennwort kannst du bei Hendrik unter

[hendrik@machmaldieaugenauf.de](mailto:hendrik@machmaldieaugenauf.de) erfragen. Stelle aber vorher sicher, dass du einen gültigen PGP-Key hast und dieser auch auf den Key-Servern vorhanden ist. Das Kennwort geht nur an Gen.Seks.

Setze den Haken bei "Kennwort" speichern"

Zusätzliche wichtige Einstellungen müssen unter dem Button "Weitere Einstellungen" erfolgen.

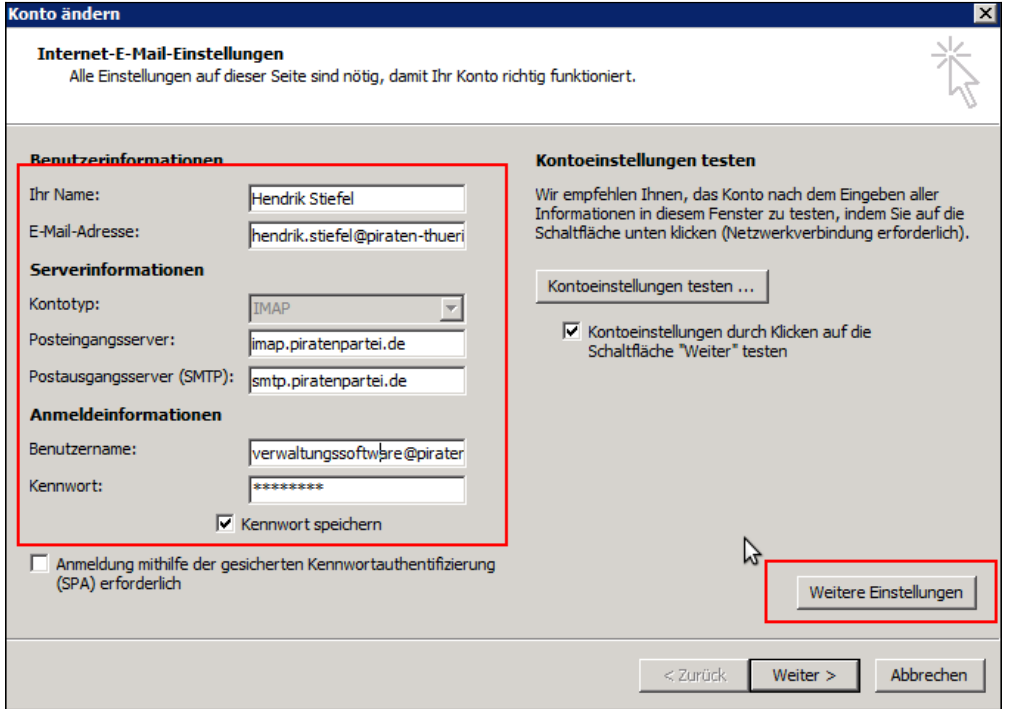

Geht in den Reiter "Postausgangsserver". Dort muss der Haken bei "Der Postausgangsserver (SMTP) erfordert Authentifizierung" gesetzt sein.

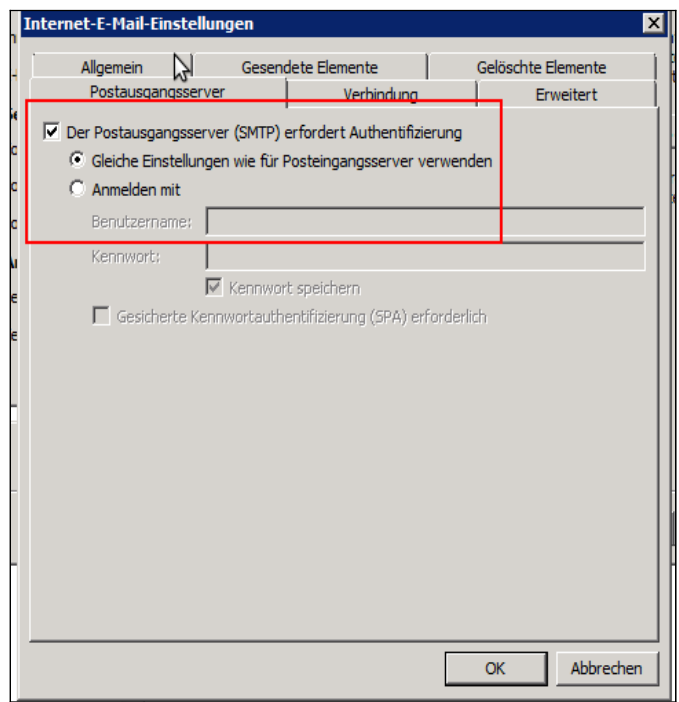

Geht zum Reiter "Erweitert". Dort sind folgende Einstellungen zu treffen:

- Wähle sowohl bei Postausgangsserver und Posteingangsserver die Verschlüsselung per SSL aus

- Tragt als Port für den Posteingangsserver (IMAP) die 993 ein.

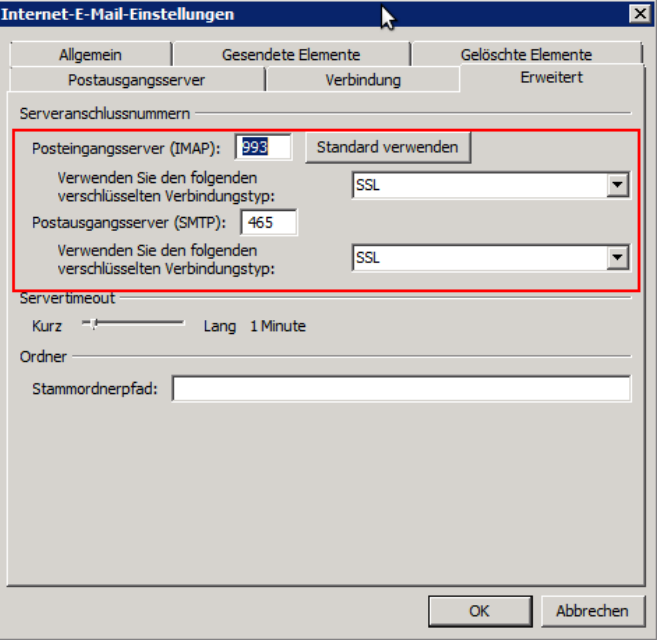

- Tragt als Port für den Postausgangsserver (SMTP) die 465 ein

6.

Bestätigt eure Änderungen mit "OK" und klickt dann auf "Weiter" und letztendlich auf "Fertig stellen". Outlook ist damit eingerichtet. Es wird eine Testmail an eure eigenes Postfach verschickt.

Dokumenteninfo:

Version: 0.1 Author: Hendrik Stiefel Lizenz: CC BY 3.0